# **Installing maxView Storage Manager b21229 on VMware ESXi 5.5 Update 1 and 2**

The maxView architecture for managing Adaptec RAID controllers installed in VMware hosts differs from that for managing such controllers installed in Linux or Windows machines.

For VMware, the maxView Storage Manager Agent and Apache Tomcat web server must be installed on a virtual machine and that VM must be residing on the VMware host that is to be managed. The virtual machine may be running Linux or Windows and that OS may be 32-bit or 64-bit. The web browser on the VM, or a remote web browser, communicates with the web server installed on the VM, which in turn communicates with the CIM provider installed on the single VMware host. One such maxView VM installation is required per VMware host. (The VM does not need to be dedicated to this application alone.)

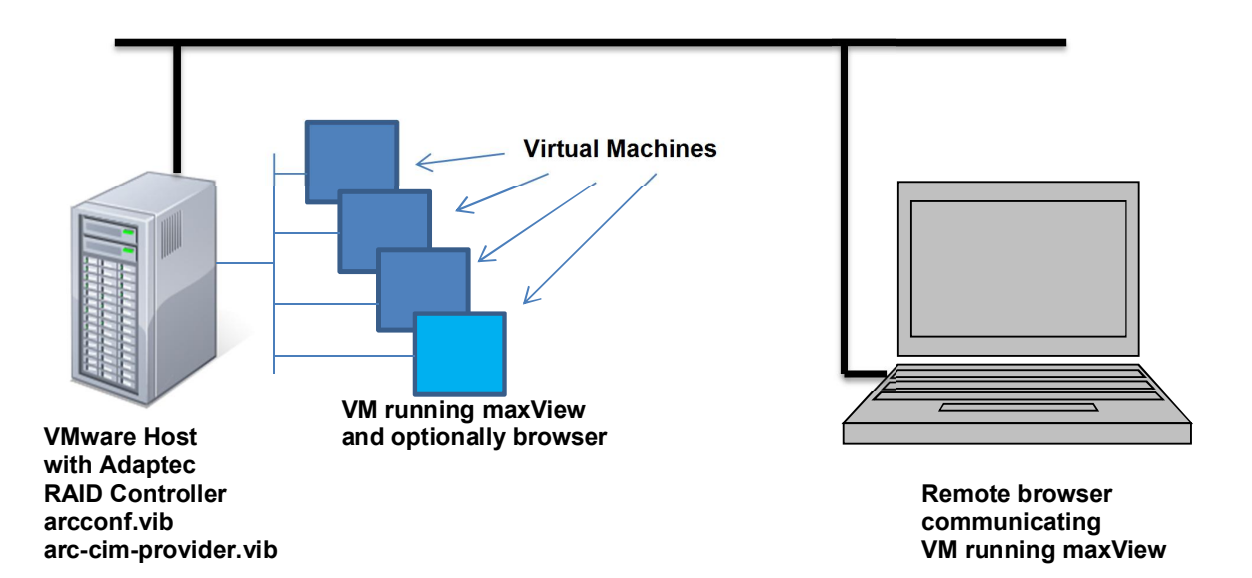

The maxView Storage Manager installation consists of two parts, one performed on the VMware host and the other performed on the virtual machine.

NOTE: The aacraid driver for Series 6, Series 7 and Series 8 is included in the ESXi 5.5 Update 1 and 2 "Driver Rollup" ISO. The driver is not included in any previous versions of ESXi 5. If you want to use any previous version and boot ESXi from an Adaptec controller, please see the *ESXi 5.1 ImageBuilder Instructions for Adaptec RAID Controllers.pdf* document, which includes instructions for creating a VMware install ISO that integrates the latest driver.

# **Basic Information**

The maxView software (GuestOS Windows/Linux 32b/64b installation files and vibs) can be found here http://www.adaptec.com/en-us/speed/raid/storage\_manager/msm\_vmware\_v1\_07\_21229\_zip.php

This procedure requires one or more reboots. If virtual machines are running they should be shut down and the host should be placed in Maintenance Mode before beginning.

SSH on the ESXi host must be enabled - From the ESXi host console, select F2 and enter the root password. Select "Troubleshooting Options", then select "Enable SSH". Hit ESC twice.

Recommended tools are PuTTY, Secure Copy, pscp.exe or similar. They are needed to communicate from the remote system (SSH client) with the ESXi host, copy driver, vibs to the host. This link might be useful http://www.chiark.greenend.org.uk/~sgtatham/putty/download.html

### **Installing the required vibs on the ESXi 5.5 host**

1. PuTTY: Connect to the ESXi host through SSH, enter its IP address and port 22. Log in as root.

2. Ensure that the aacraid driver version 1.2.1-40700 or newer is installed on the ESXi host. From the SSH client:

SSHclient# esxcli software vib list | grep aacraid scsi-aacraid 5.5.5.2.1.40700-1OEM.550.0.0.1331820 Adaptec\_Inc

If that driver vib is installed, proceed to step 4. If an older version is installed, go to step 3.

3. Copy the aacraid vib to the SSH client. Then copy it to the ESXi host using Secure Copy.

For a Linux client:

# scp ./vmware-esxi-drivers-scsi-aacraid-550.5.2.1.40700.- 1.5.5.1331820.x86\_64.vib root@<esxihost-ip>:/tmp/

For a Windows client, with pscp.exe and the vib file in the root directory, open a DOS window and change to that root directory. Then:

c:> pscp c:\vmware-esxi-drivers-scsi-aacraid-550.5.2.1.40700.- 1.5.5.1331820.x86\_64.vibroot@<esxihost-ip>:/tmp/

Next, update the aacraid vib from the SSH client.

SSHclient# esxcli software vib update -v /tmp/vmware-esxi-drivers-scsiaacraid-550.5.2.1.40700.-1.5.5.1331820.x86\_64.vib

A reboot of the host is now required.

#### 4. Copy these vibs

vmware-esx-provider-arcconf.vib vmware-esx-provider-arc-cim-provider.vib

from the SSH client to the /tmp directory of the ESXi host.

c:> pscp c:\vm\*.\* root@<esxihost-ip>:/tmp/

5. Check to see if previous instances of arcconf and/or arcsmis and/or arc-cim-provider are installed on the host. If so, they need to be removed.

SSHclient# esxcli software vib list | grep arc

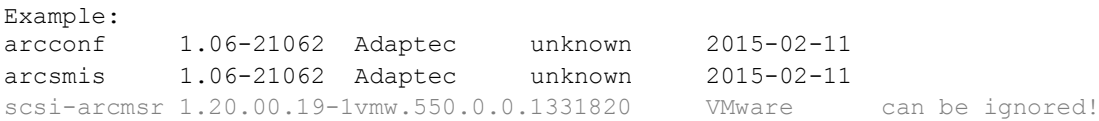

#### If any of them are installed, remove them:

SSHclient# esxcli software vib remove -n arcconf SSHclient# esxcli software vib remove -n arcsmis SSHclient# esxcli software vib remove -n arc-cim-provider

6. From the SSH client, stop the VMware CIM Agent.and install the arcconf vib immediately afterwards.

SSHclient# /etc/init.d/./sfcbd-watchdog stop

SSHclient# esxcli software vib install --no-sig-check -v /tmp/vmware-esxprovider-arcconf.vib

If the host complains about the Acceptance Level of the arcconf vib, reduce the Acceptance Level of the host and then execute the previous command lines again .

SSHclient# esxcli software acceptance set –-level=CommunitySupported

7. Install the new arc-cim-provider vib.

SSHclient# esxcli software vib install --no-sig-check -v /tmp/vmware-esxprovider-arc-cim-provider.vib

8. Reboot the host and continue.

### **Installing maxView on a VMware Guest OS**

NOTE: Only the Guest OS versions of maxView Storage Manager can be used with VMware. The Guest OS must be installed on a VM that resides on the ESXi host that contains the controller(s) that are to be monitored.

NOTE: The 32-bit GOS versions should not be used on 64-bit VMs.

NOTE: At the time of this writing, Linux Guest OS support is for **rpm-based Linux versions only.**

1. Create a Windows or Linux virtual machine on the VMware host on which the above installation was performed.

2. If you wish to access maxView from an Internet browser on this VM (as opposed to or in addition to remotely), and you want to use a browser other than the one included in the Guest OS, install it now and assign it as the default browser.

3. Transfer the appropriate maxView installation program, for example

32-bit Linux: StorMan-1.07.GOS32.bin 32-bit Windows: Setup maxView\_GOS\_x86.exe

to that virtual machine. This can be done in a number of ways, for example, by creating an ISO with the file in it and using VI client to connect a DVD drive to the VM, or by transferring the file to a datastore or by using a network share, an FTP server or a webserver. Please refer to VMware documentation for further details.

4. For a Linux Guest OS, ensure that the execution privileges are enabled for the installation program.

# chmod +x ./StorMan-1.07.GOS32.bin

5. Launch the installation program. For Windows, double click on the exe file. For Linux:

# ./StorMan-1.07.GOS32.bin

6. Enter the Hypervisor's IP address, the username root and the root password of the VMware host when requested and leave the port values as by default. It may be necessary to reboot the VM at this point.

7. Once complete, connect via web browser, either locally from the VM or remotely.

For Windows locally, double-click on the maxView icon from the desktop.

For Linux locally, the loopback address can be used.

https://127.0.0.1:8443/maxview/manager/main.xhtml

For Windows or Linux remotely, use this link.

https://<ip-address of VM>:8443/maxview/manager/main.xhtml

8. Enter as the root user with the root password. Refer to the maxView Storage Manager User's Guide for further information.

## **Various Notes**

**Restarting maxView:** In some cases it may be necessary to restart some components in order to see the Adaptec controllers in the web browser.

For a Windows Guest OS, go to Computer Management -> Services. Stop the maxView Web Server, then stop the maxView Storage Manager Agent. Then start the Agent and then start the Web Server.

For a Linux Guest OS:

- **#** service stor\_tomcat stop
- **#** service stor\_agent stop
- **#** service stor\_agent start
- **#** service stor\_tomcat start

**Uninstalling:** To uninstall maxView from a Linux Guest OS:

# rpm –e StorMan

**Password appears to be incorrect:** If you can't log in to maxView from the VM's browser and it appears as if your password is incorrect, this could be because the network connection is not active (even if you are using the loopback address).